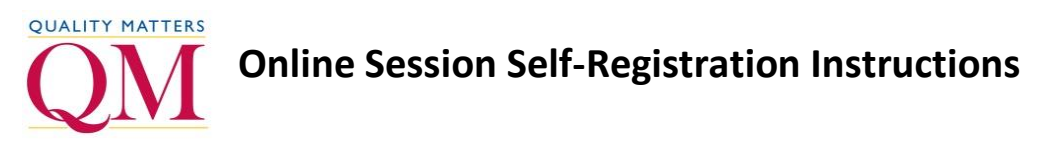

Follow the instructions below to register yourself for an online session in MyQM.

- 1. Open an Internet browser (Chrome, Firefox, or Safari).
- 2. Enter **<https://www.qmprogram.org/myqm>** into the address bar.
- 3. Enter your MyQM email address and password. If you do not already have a MyQM account, follow the steps below to create one:
	- a. Select "No, I am new here."
	- b. Select the **Sign In** button.
	- c. Enter your email address, first name, last name, and institution/organization.
	- d. Enter your desired password.
	- e. Enter your desired password again to confirm.
	- f. Select your preference for receiving QM emails.
	- g. Enter GETACCT into the verification box.
	- h. Select the **Create Account** button.
		- i. If prompted, select your institution from the list provided.
		- ii. Select the **Create Account** button.
	- i. You will receive a confirmation email from  $technology@qualitymatters.org with the$ </u> subject line "Quality Matters – MyQM – New Account Created" at the email address you used to create your MyQM account (check your spam folder if you do not see this email in your inbox).
- 4. Select the **Sign In** button.

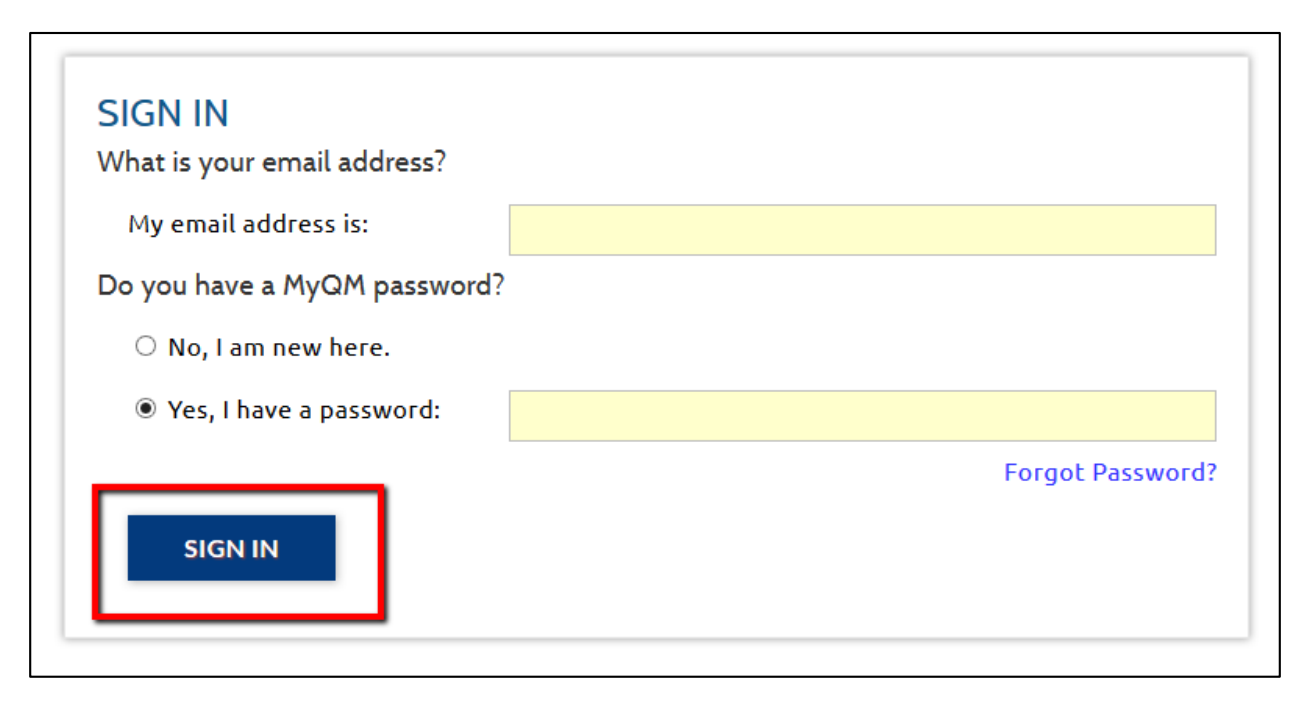

- 5. If prompted, accept the Terms of Use and select your preferred program.
- 6. Select the "Workshop Register" menu.
- 7. Select the **Dedicated Training** link.

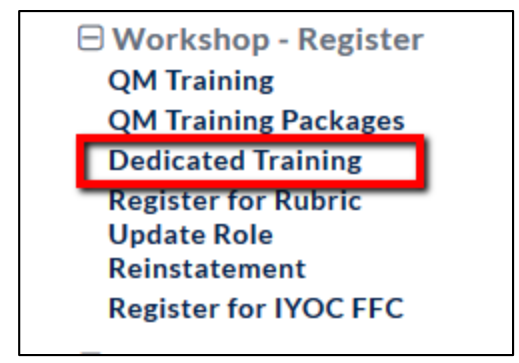

8. Select the **Register** link for the session for which you wish to register. If the session you are looking for does not appear in the list, you may need to select a different program using the "Select Program" menu on the right-hand side of the page or the program tabs at the top of the page.

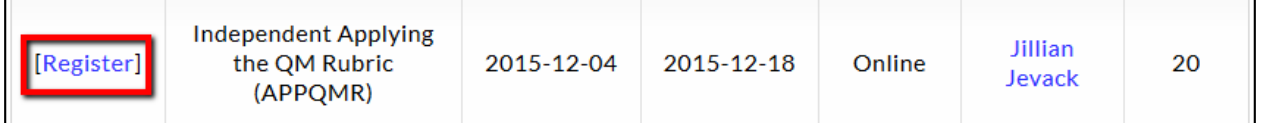

## 9. Select the **Submit Training Registration** button.

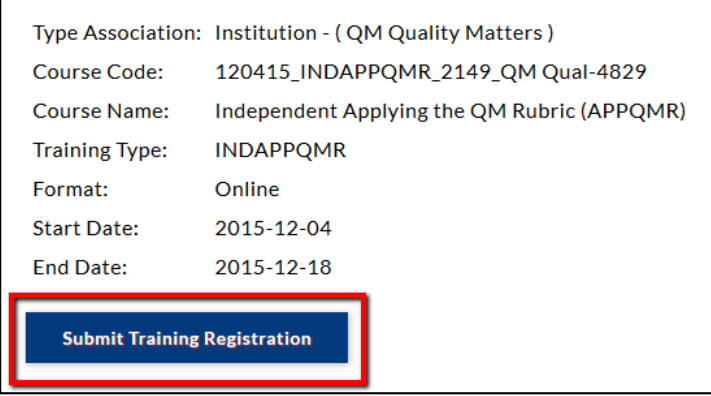

10. Select the **Cancellation/Refund Policy** link and read the policy.

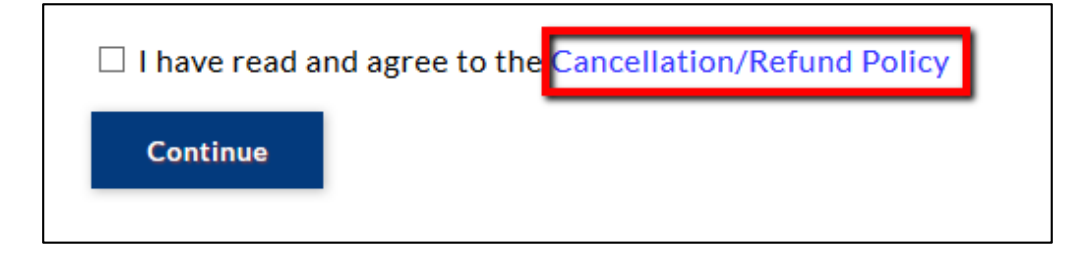

11. Select the check box and the **Continue** button to indicate you have read and agree to the Cancellation/Refund Policy.

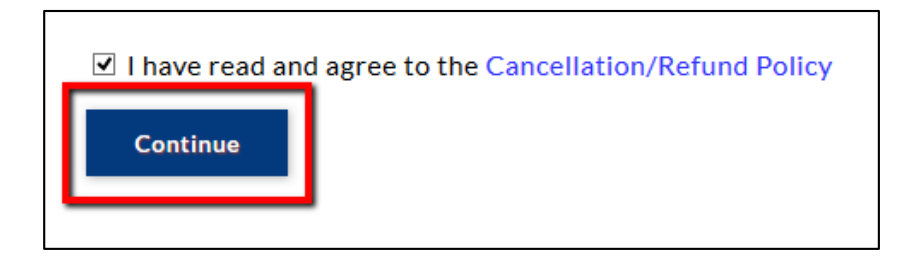

12. A confirmation message will appear indicating you have successfully registered for the session. You will also receive an email confirmation.